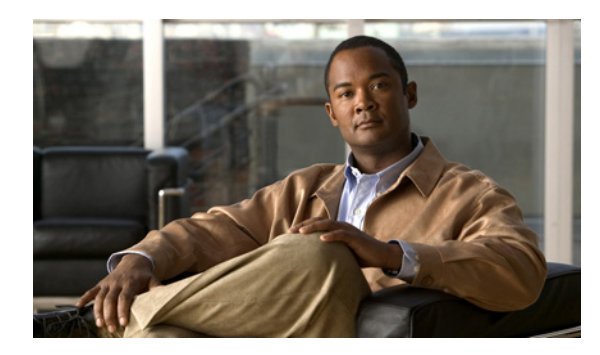

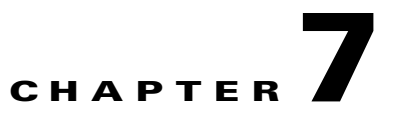

# **Basic Cisco SCE8000 Platform Operations**

**Revised: November 8, 2010, OL-21054-04**

## **Introduction**

This chapter describes how to start up the Cisco SCE8000 platform, reboot, and shutdown. It also describes how to manage configurations.

- **•** [Starting the Cisco SCE8000 Platform, page 7-1](#page-0-0)
- **•** [Managing Cisco SCE8000 Configurations, page 7-4](#page-3-0)
- **•** [Displaying the SCE Platform Version Information, page 7-9](#page-8-0)
- **•** [Displaying the SCE Platform Inventory, page 7-11](#page-10-0)
- **•** [Displaying the System Uptime, page 7-15](#page-14-0)
- **•** [Rebooting and Shutting Down the SCE Platform, page 7-15](#page-14-1)

## <span id="page-0-0"></span>**Starting the Cisco SCE8000 Platform**

The procedures for starting the Cisco SCE8000 platform are explained in the following sections:

- **•** [Checking Conditions Before System Startup, page 7-1](#page-0-1)
- [Performing Complex Configurations, page 7-2](#page-1-0)
- **•** [Starting the System and Observing Initial Conditions, page 7-2](#page-1-1)
- **•** [Final Tests, page 7-3](#page-2-0)

### <span id="page-0-1"></span>**Checking Conditions Before System Startup**

Check the following conditions before you start your Cisco SCE8000 platform:

- Both power supply units are installed and connected. (If only one power supply is connected it puts the box in warning state.)
- **•** First-time startup at installation:
	- **–** Cisco SCE8000 platform connected to local console (CON port).
	- **–** The console terminal is turned on and properly configured.
- **•** Subsequent startups
	- **–** Line interfaces are properly cabled (optional).
	- **–** Cisco SCE8000 platform is connected to at least one of the following types of management stations:
	- Direct connection to local console (CON port).
	- **•** Remote management station via the LAN (Mng port).

## <span id="page-1-0"></span>**Performing Complex Configurations**

After you have installed your Cisco SCE8000 platform hardware, checked all external connections, turned on the system power, allowed the system to boot up, and performed the initial system configuration, you might need to perform more complex configurations, which are beyond the scope of this publication.

For further information on system and interface configuration, see the following documents:

- **•** *[Cisco SCE8000 10GBE Software Configuration Guide](http://cisco.com/en/US/docs/cable/serv_exch/serv_control/broadband_app/rel36x/swcfg8000_10gbe/swcfg8000_10gbe.html)*
- **•** *[Cisco SCE8000 CLI Command Reference](http://www.cisco.com/en/US/docs/cable/serv_exch/serv_control/broadband_app/rel36x/sce8000_cli_ref/sce8000_cli_ref.html)*

## <span id="page-1-1"></span>**Starting the System and Observing Initial Conditions**

After installing your Cisco SCE8000 platform and connecting cables, complete the following steps to start the Cisco SCE8000 platform:

- **Step 1** Ensure the power cables are connected to the Cisco SCE8000 platform.
- **Step 2** Plug the AC power supply cables into the AC power source, or make sure the circuit breakers at the DC panels are turned to the on position. Turn on the switches on both power supplies.
- **Step 3** Listen for the fans; you should immediately hear them operating.
- **Step 4** During the boot process, observe the following LEDs on the SCE8000-SCM-E:
	- **•** The Power LEDs should be green.
	- **•** Optical Bypass LED should be green while the Cisco SCE8000 is in bypass and unlit when the optical bypass is turned off.
	- The Status LED should be a constant amber while booting. After a successful boot, the Status LED is steady green.

**Note** It takes a several minutes for the Cisco SCE8000 to boot and for the status LED to change from amber to green.

### **What to Do Next**

If the system does not complete each of the steps in the startup procedure, proceed to Identifying Startup Problems, page 8-6 for troubleshooting recommendations and procedures.

## <span id="page-2-0"></span>**Final Tests**

The procedures for performing the final tests to verify that the Cisco SCE8000 is functioning properly are explained in the following sections:

- **•** [Verifying Operational Status, page 7-3](#page-2-1)
- **•** [Viewing the User Log Counters, page 7-3](#page-2-2)
- **•** [Viewing the Ten Gigabit Ethernet Port Status, page 7-4](#page-3-1)
- **•** [Viewing the Ten Gigabit Ethernet Counters, page 7-4](#page-3-2)

#### <span id="page-2-1"></span>**Verifying Operational Status**

After all the ports are connected, verify that the Cisco SCE8000 is not in a Warning state.

- **Step 1** On the front panel of the Service Control module, examine the Status LED; it should be green.
- **Step 2** To display the operation status of the system, at the Cisco SCE8000# prompt, enter **show system operation-status** and press **Enter**.

A message displaying the operation status of the system appears. If the system is operating in order, the following message appears:

System Operation status is Operational.

If the Status LED is red or flashing amber, the following message appears:

```
System Operation status is Warning
Description:
1. Power Supply problem
2. Line feed problem
3. Amount of External bypass devices detected is lower than expected amount
```
#### <span id="page-2-2"></span>**Viewing the User Log Counters**

View the user log for errors that occurred during the installation process.

At the **SCE#** prompt, enter **show logger device user-file-log counters** and press **Enter**.

#### **Examples for Viewing the User Log Counters**

The following example shows the current User-File-Log device counters:

```
SCE# show logger device user-file-log counters
Logger device User-File-Log counters:
Total info messages: 1
Total warning messages: 0
Total error messages: 0
Total fatal messages: 0
```
If there are "Total error messages" or "Total fatal messages", use the **show logger device user-file-log**  command to display details about the errors.

Г

#### <span id="page-3-1"></span>**Viewing the Ten Gigabit Ethernet Port Status**

At the Cisco SCE8000# prompt, enter **show interface TenGigabitEthernet 3/** *baynumber* **/0**.

This displays the port link status.

The following example displays a system response:

```
Cisco SCE8000# show interface TenGigabitEthernet 3/1/0 
Actual Status: 
Link is on
Bandwidth: 10000000Kbps
Burst-size: 500000bytes
```
### <span id="page-3-2"></span>**Viewing the Ten Gigabit Ethernet Counters**

In an inline topology, you can monitor traffic via the platform counters for both the Rx and Tx connections. The counters increase as packets flow through the Cisco SCE8000 for both Rx and Tx.

However, in receive-only topologies, the counters for the Tx do not increment, as the SCE8000 is only monitoring traffic, and not re-transmitting it

At the Cisco SCE8000# prompt, enter **show interface TenGigabitEthernet 3/** *baynumber* **/0 counters**.

This displays the TenGigabitEthernet counters. This command enables you to verify that there is traffic on the line. You can see that the counters increase, together with real-time packet flow through the Cisco SCE8000.

Remember, in bump-in-the-wire topology, both the Rx and Tx counters apply as traffic monitors. For receive-only topologies, using an external splitter, only the Rx counters apply.

The following example shows the counters of the first Ten Gigabit Ethernet interface:

```
Cisco SCE8000# show interface TenGigabitEthernet 3/0/0 counters 
In total octets: 100
In good unicast packets: 90
In good multicast packets: 0
In good broadcast packets: 10
In packets discarded: 0
In packets with CRC/Alignment error: 0
In undersized packets: 0
In oversized packets: 0
Out total octets: 93*2^32+1022342538
Out unicast packets: 858086051
Out non unicast packets: 0
Out packets discarded: 0
```
## <span id="page-3-0"></span>**Managing Cisco SCE8000 Configurations**

After you have installed your SCE8000 platform hardware, checked all external connections, turned on the system power, and allowed the system to boot up, you are ready to install the Service Control application. However, before you install the application, you might need to configure the SCE platform. Instructions for configuring the SCE8000 platform are beyond the scope of this publication.

For further information on system and interface configuration, see the following documents:

- **•** *[Cisco SCE8000 10GBE Software Configuration Guide](http://cisco.com/en/US/docs/cable/serv_exch/serv_control/broadband_app/rel36x/swcfg8000_10gbe/swcfg8000_10gbe.html)*
- **•** *[Cisco SCE8000 CLI Command Reference](http://www.cisco.com/en/US/docs/cable/serv_exch/serv_control/broadband_app/rel36x/sce8000_cli_ref/sce8000_cli_ref.html)*

The procedures for managing Cisco SCE8000 configurations are explained in the following sections:

- [Viewing Configurations, page 7-5](#page-4-0)
- **•** [Saving or Changing the Configuration Settings, page 7-6](#page-5-0)
- **•** [Restoring a Previous Configuration, page 7-8](#page-7-0)

### <span id="page-4-0"></span>**Viewing Configurations**

When you enter configuration commands, it immediately affects the SCE platform operation and configuration. This configuration, referred to as the running-config, is saved in the SCE platform volatile memory and is effective while the SCE platform is up. After reboot, the SCE platform loads the startup-config, which includes the non-default configuration that was saved by the user, into the running-config.

The SCE platform provides commands for:

- **•** Viewing the running configuration with only user-configured (non-default) values: **show running-config**
- **•** Viewing the running configuration with all the SCE platform running configuration values, whether default or not: **show running-config all-data**
- **•** Viewing the startup configuration: **show startup-config**

After configuring the SCE platform, you may query for the running configuration using the command **show running-config**.

**Step 1** At the Cisco SCE8000# prompt, enter **show running-config**.

The system shows the running configuration.

```
SCE8000#> show running-config 
#This is a general configuration file (running-config).
#Created on 12:06:13 UTC SUN May 11 2008
#cli-type 1
#version 1
no management-agent notifications notification-list 
1417,1418,804,815,1404,1405,1406,1407,1408,400
no management-agent notifications notification-list 
402,421,440,441,444,445,446,450,437,457
no management-agent notifications notification-list 3593,3594,3595,10040
snmp-server community "public" ro 
RDR-formatter forwarding-mode multicast
RDR-formatter destination 10.56.96.26 port 33000 category number 1 priority 100 
RDR-formatter destination 10.56.96.26 port 33000 category number 2 priority 100 
RDR-formatter destination 10.56.96.26 port 33000 category number 3 priority 100 
RDR-formatter destination 10.56.96.26 port 33000 category number 4 priority 100 
interface LineCard 0
connection-mode inline on-failure external-bypass
no silent
no shutdown
attack-filter subscriber-notification ports 80
replace spare-memory code bytes 3145728
interface GigabitEthernet 1/1
ip address 10.56.96.46 255.255.252.0 
interface TenGigabitEthernet 3/0/0
bandwidth 10000000 burst-size 50000
global-controller 0 name "Default Global Controller"
interface TenGigabitEthernet 3/1/0
bandwidth 10000000 burst-size 50000
```
 $\mathbf{I}$ 

global-controller 0 name "Default Global Controller" interface TenGigabitEthernet 3/2/0 bandwidth 10000000 burst-size 50000 global-controller 0 name "Default Global Controller" interface TenGigabitEthernet 3/3/0 bandwidth 10000000 burst-size 50000 global-controller 0 name "Default Global Controller" exit ip default-gateway 10.56.96.1 line vty 0 4 exit management-agent property "com.pcube.management.framework.install.activation.operation" "Install" management-agent property "com.pcube.management.framework.install.activated.package" "SCA BB" management-agent property "com.pcube.management.framework.install.activated.version" "3.1.6 build 79" management-agent property "com.pcube.management.framework.install.activation.date" "Sun May 11 08:44:04 GMT+00:00 2008" flow-filter partition name "ignore\_filter" first-rule 4 num-rules 32 flow-filter partition name "udpPortsToOpenBySw" first-rule 40 num-rules 21

## <span id="page-5-0"></span>**Saving or Changing the Configuration Settings**

When you make changes to the current running configuration and you want those changes to continue to be in effect when the system restarts, you must save the changes before leaving the management session. This can be done by saving the running configuration to the startup configuration file.

The SCE platform provides multiple interfaces for the purpose of configuration and management. All interfaces supply an API to the same database of the SCE platform and any configuration made through one interface is reflected through all interfaces. Furthermore, when saving the running configuration to the startup configuration from any management interface, all configuration settings are saved regardless of the management interface used to set the configuration.

For backup purposes, the old startup-config file is saved under the directory: /system/prevconf. See [Restoring a Previous Configuration, page 7-8](#page-7-0) for an explanation on how to restore a previous configuration.

To remove a configuration command from the running-config, use the **no** form of the command.

```
Step 1 At the SCE# prompt, enter show running-config to view the running configuration.
```
The running configuration is displayed.

- **Step 2** Check the displayed configuration to make sure that it is set the way you want. If not, make the changes you want before saving.
- **Step 3** Enter **copy running-config startup-config**.

The system saves all running configuration information to the configuration file, which is used when the system reboots.

The configuration file holds all information that is different from the system default in a file called *config.tx1* located in the directory: */system*.

**7-7**

#### **Example for Saving or Changing the Configuration Settings**

The following example shows how to save the running configuration file (first displaying the file to review the settings):

```
SCE# show running-config 
#This is a general configuration file (running-config).
#Created on 12:06:13 UTC SUN May 11 2008
#cli-type 1
#version 1
no management-agent notifications notification-list 
1417,1418,804,815,1404,1405,1406,1407,1408,400
no management-agent notifications notification-list 
402,421,440,441,444,445,446,450,437,457
no management-agent notifications notification-list 3593,3594,3595,10040
snmp-server community "public" ro 
RDR-formatter forwarding-mode multicast
RDR-formatter destination 10.56.96.26 port 33000 category number 1 priority 100 
RDR-formatter destination 10.56.96.26 port 33000 category number 2 priority 100 
RDR-formatter destination 10.56.96.26 port 33000 category number 3 priority 100 
RDR-formatter destination 10.56.96.26 port 33000 category number 4 priority 100 
interface LineCard 0
connection-mode inline on-failure external-bypass
no silent
no shutdown
attack-filter subscriber-notification ports 80
replace spare-memory code bytes 3145728
interface GigabitEthernet 1/1
ip address 10.56.96.46 255.255.252.0 
interface TenGigabitEthernet 3/0/0
bandwidth 10000000 burst-size 50000
global-controller 0 name "Default Global Controller"
interface TenGigabitEthernet 3/1/0
bandwidth 10000000 burst-size 50000
global-controller 0 name "Default Global Controller"
interface TenGigabitEthernet 3/2/0
bandwidth 10000000 burst-size 50000
global-controller 0 name "Default Global Controller"
interface TenGigabitEthernet 3/3/0
bandwidth 10000000 burst-size 50000
global-controller 0 name "Default Global Controller"
exit
ip default-gateway 10.56.96.1
line vty 0 4
exit
management-agent property "com.pcube.management.framework.install.activation.operation" 
"Install"
management-agent property "com.pcube.management.framework.install.activated.package" "SCA 
BB"
management-agent property "com.pcube.management.framework.install.activated.version" 
"3.1.6 build 79"
management-agent property "com.pcube.management.framework.install.activation.date" "Sun 
May 11 08:44:04 GMT+00:00 2008"
flow-filter partition name "ignore_filter" first-rule 4 num-rules 32
flow-filter partition name "udpPortsToOpenBySw" first-rule 40 num-rules 21
SCE# copy running-config startup-config 
Writing general configuration file to temporary location...
Backing-up general configuration file...
Copy temporary file to final location...
SCE#
```
To remove a configuration command from the running-config, use the **no** form of the command.

The following example illustrates how to remove all DNS settings from the running configuration. SCE(config)# **no ip name-server**

## <span id="page-7-0"></span>**Restoring a Previous Configuration**

When you save a new configuration, the system automatically backs up the old configuration in the directory /system/prevconf/. Up to nine versions of the startup configuration file are saved, namely config.tx1-config.tx9, where config.tx1 is the most recently saved file.

View the old startup configuration files using the CLI command **more**.

Restoring a previous startup configuration means renaming the file so it overwrites the startup configuration (config.txt) file.

- **Step 1** At the **SCE#** prompt, enter **more /system/prevconf/config.tx1** to view the configuration file. The system displays the configuration information stored in the file.
- **Step 2** Read the configuration information to make sure it is the configuration you want to restore. You cannot undo the configuration restore command.
- **Step 3** Enter **copy /system/config.tx1 /system/config.txt**.

The system sets the startup configuration to the configuration from *config.tx1*.

#### **Example for Restoring a Previous Configuration**

The following example displays a saved configuration file and then restores the file to overwrite the current configuration:

```
SCE# more /system/prevconf/config.tx1 
#This is a general configuration file (running-config).
#Created on 12:07:41 UTC SUN May 11 2008
#cli-type 1
#version 1
no management-agent notifications notification-list 
1417,1418,804,815,1404,1405,1406,1407,1408,400
no management-agent notifications notification-list 
402,421,440,441,444,445,446,450,437,457
no management-agent notifications notification-list 3593,3594,3595,10040
snmp-server community "public" ro 
RDR-formatter forwarding-mode multicast
RDR-formatter destination 10.56.96.26 port 33000 category number 1 priority 100 
RDR-formatter destination 10.56.96.26 port 33000 category number 2 priority 100 
RDR-formatter destination 10.56.96.26 port 33000 category number 3 priority 100 
RDR-formatter destination 10.56.96.26 port 33000 category number 4 priority 100 
interface LineCard 0
connection-mode inline on-failure external-bypass
no silent
no shutdown
attack-filter subscriber-notification ports 80
replace spare-memory code bytes 3145728
```

```
interface GigabitEthernet 1/1
ip address 10.56.96.46 255.255.252.0 
interface TenGigabitEthernet 3/0/0
bandwidth 10000000 burst-size 50000
global-controller 0 name "Default Global Controller"
interface TenGigabitEthernet 3/1/0
bandwidth 10000000 burst-size 50000
global-controller 0 name "Default Global Controller"
interface TenGigabitEthernet 3/2/0
bandwidth 10000000 burst-size 50000
global-controller 0 name "Default Global Controller"
interface TenGigabitEthernet 3/3/0
bandwidth 10000000 burst-size 50000
global-controller 0 name "Default Global Controller"
exit
ip default-gateway 10.56.96.1
line vty 0 4
exit
management-agent property "com.pcube.management.framework.install.activation.operation" 
"Install"
management-agent property "com.pcube.management.framework.install.activated.package" "SCA 
BB"
management-agent property "com.pcube.management.framework.install.activated.version" 
"3.1.6 build 79"
management-agent property "com.pcube.management.framework.install.activation.date" "Sun 
May 11 08:44:04 GMT+00:00 2008"
flow-filter partition name "ignore_filter" first-rule 4 num-rules 32
flow-filter partition name "udpPortsToOpenBySw" first-rule 40 num-rules 21
SCE# copy /system/config.tx1 /system/config.txt
```
## <span id="page-8-0"></span>**Displaying the SCE Platform Version Information**

Use this command to display global static information on the SCE platform, such as software and hardware version, image build time, system uptime, last open packages names and information on the SLI application assigned.

From the **SCE>** prompt, enter **show version** and press **Enter**.

### **Example for Displaying the SCE Platform Version Information**

The following example shows how to display the SCE platform version information:

```
SCE> show version
System version: Version 3.1.6S Build 279
Build time: Jun 10 2008, 19:27:47 (Change-list 335658)
Software version is: Version 3.1.6S Build 279
Hardware information is: 
----------------
Firmware
----------------
kernel : [kernel] 1.0.0/5 (inactive: [kernel] 1.0.0/5)
u-boot : [uboot] 1.0.0/6 (field: [uboot] 0.8.1/13)
select : [ubs-cf1] 1.0.0/5 (secondary: [ubs-cf1] 1.0.0/5) 
----------------
Slot 1: SCM-8000
----------------
serial-num : CAT1202G07D
```
 $\mathbf{I}$ 

```
part-num : 73-10598-01 38
cpld : 0x8162
vtpld : 0xc001
summit-0 : 0x10008
summit-1 : 0x10008
dpt/tx : 0x4837
cls/ff : 0x2047
cls flow cap: 33554432
----------------
TVR
----------------
#cpus : 1
cpu SVR : 0x80900120
cpu PVR : 0x80040202
cpu freq : 1000MHz
cpu (eeprom): 2.1, 1000MHz
cpld : 0xa1b7
cpld-ufm : 0xa803
summit : 0x10007
cf : Model=SMART CF, FwRev=0x20060811, Size=4062240KB 
----------------
CFC-0----------------
board type : P2
#cpus : 3
cpu-0 SVR : 0x80900121
cpu-0 PVR : 0x80040202
cpu-0 freq : 1500MHz
cpu-1 SVR : 0x80900121
cpu-1 PVR : 0x80040202
cpu-1 freq : 1500MHz
cpu-2 SVR : 0x80900121
cpu-2 PVR : 0x80040202
cpu-2 freq : 1500MHz
cpu (eeprom): 2.1, 1500MHz
cpld-0 : 0xb20e
cpld-1 : 0xb20e
cpld-2 : 0xb20e
cpld-0-ufm : 0xb803
cpld-1-ufm : 0xb803
cpld-2-ufm : 0xb803
summit-0 : 0x1000a
summit-1 : 0x1000a
fc : 0x1044 
----------------
CFC-1----------------
board type : P2
#cpus : 3
cpu-0 SVR : 0x80900121
cpu-0 PVR : 0x80040202
cpu-0 freq : 1500MHz
cpu-1 SVR : 0x80900121
cpu-1 PVR : 0x80040202
cpu-1 freq : 1500MHz
cpu-2 SVR : 0x80900121
cpu-2 PVR : 0x80040202
cpu-2 freq : 1500MHz
cpu (eeprom): 2.1, 1500MHz
cpld-0 : 0xb20e
cpld-1 : 0xb20e
cpld-2 : 0xb20e
cpld-0-ufm : 0xb803
```
a ka

```
cpld-1-ufm : 0xb803
cpld-2-ufm : 0xb803
summit-0 : 0x1000a
summit-1 : 0x1000a
fc : 0x1044 
----------------
Slot 3: SIP-8000
----------------
serial-num : CAT1204G01H
part-num : 73-10947-01
cpld : 0x9162
summit-0 : 0x10006
summit-1 : 0x10006
dpt-0 : 0x3033
dpt-1 : 0x3033
spa[0] : SPA-1X10GE-L-V2
spa[1] : SPA-1XTENGE-XFP
spa[2] : SPA-1X10GE-L-V2
spa[3] : SPA-1XTENGE-XFP 
  ----------------
SCE8000 Chassis
----------------
product-num : CISCO7604
serial-num : FOX10420BKZ
part-num : 73-9789-02
part-rev : A0
vid : V01
Part number: 73-10598-01 38
Revision: 
Software revision: 
LineCard S/N : CAT1202G07D
Power Supply type: AC 
SML Application information is: 
No application is configured.
Logger status: Enabled 
Platform: SCE8000 - 4x10GBE
Management agent interface version: SCE Agent 3.1.6 Build 134
Software package file: ftp://ftpserver/simba.pkg
```
SCE8000 uptime is 9 minutes, 54 seconds

## <span id="page-10-0"></span>**Displaying the SCE Platform Inventory**

Unique Device Identification (UDI) is a Cisco baseline feature that is supported by all Cisco platforms. This feature allows network administrators to remotely manage the assets in their network by tracing specific devices through either CLI or SNMP. The user can display inventory information for a remote device via either:

- **•** Entity MIB (see *ENTITY-MIB* in the *"Cisco Service Control MIBs*" appendix of *[Cisco SCE8000](http://cisco.com/en/US/docs/cable/serv_exch/serv_control/broadband_app/rel36x/swcfg8000_10gbe/swcfg8000_10gbe.html)  [10GBE Software Configuration Guide](http://cisco.com/en/US/docs/cable/serv_exch/serv_control/broadband_app/rel36x/swcfg8000_10gbe/swcfg8000_10gbe.html)*)
- **•** CLI **show inventory** command

This command displays the UDIs only for field replaceable units (FRU).

**•** CLI **show inventory raw** command

This command displays all UDIs on the Cisco SCE8000 platform.

The **show inventory** CLI commands display the following information:

- **•** *Device name*
- **•** *Description*
- **•** *Product identifier*
- **•** *Version identifier*
- **•** *Serial number*

From the **SCE>** prompt, enter **show inventory [raw]** and press **Enter**.

### **Examples for Displaying the SCE Platform Inventory**

- **•** [Displaying the SCE Platform Inventory: FRUs Only, page 7-12](#page-11-0)
- **•** [Displaying the Complete SCE Platform Inventory, page 7-13](#page-12-0)

#### <span id="page-11-0"></span>**Displaying the SCE Platform Inventory: FRUs Only**

The following example shows how to display the inventory (UDIs) for the FRUs only:

```
SCE> show inventory 
NAME: "SCE8000 Chassis", DESCR: "CISCO7604"
PID: CISCO7604 , VID: V0, SN: FOX105108X5
NAME: "SCE8000 Service Control Module (SCM) in slot 1", DESCR: "SCE8000-SCM-E"
PID: SCE8000-SCM-E , VID: V0 , SN: CAT1122584N 
NAME: "SCE8000 SPA Interface Processor (SIP) in slot 3", DESCR: "SCE8000-SIP"
PID: SCE8000-SIP , VID: V0, SN: CAT1150G07F
NAME: "SPA-1X10GE-L-V2", DESCR: "SPA-1X10GE-L-V2"
PID: SPA-1X10GE-L-V2 , VID: V02, SN: JAE11517RMR
NAME: "SPA-1X10GE-L-V2", DESCR: "SPA-1X10GE-L-V2"
PID: SPA-1X10GE-L-V2 , VID: V02, SN: JAE11496E1P
NAME: "SPA-1X10GE-L-V2", DESCR: "SPA-1X10GE-L-V2"
PID: SPA-1X10GE-L-V2 , VID: V02, SN: JAE11517RIO
NAME: "SPA-1X10GE-L-V2", DESCR: "SPA-1X10GE-L-V2"
PID: SPA-1X10GE-L-V2 , VID: V02, SN: JAE115295HH
NAME: "SCE8000 FAN 1", DESCR: "FAN-MOD-4HS"
PID: FAN-MOD-4HS , VID: V0 , SN: DCH11013744
NAME: "SCE8000 AC or DC power supply 0", DESCR: "PWR-2700-AC/4"
PID: PWR-2700-AC/4 , VID: V0 , SN: APQ105000MV
NAME: "SCE8000 AC or DC power supply 1", DESCR: "PWR-2700-AC/4"
PID: PWR-2700-AC/4 , VID: V0 , SN: APQ105000MV
NAME: "XFP-10GLR-OC192SR ", DESCR: "XFP-10GLR-OC192SR "
PID: XFP-10GLR-OC192SR , VID: V02, SN: AGA1142N4B7 
NAME: "XFP-10GLR-OC192SR ", DESCR: "XFP-10GLR-OC192SR "
PID: XFP-10GLR-OC192SR , VID: V02, SN: AGA1142N4AL 
NAME: "XFP-10GLR-OC192SR ", DESCR: "XFP-10GLR-OC192SR "
PID: XFP-10GLR-OC192SR , VID: V02, SN: AGA1141N43R
```

```
NAME: "XFP-10GLR-OC192SR ", DESCR: "XFP-10GLR-OC192SR "
PID: XFP-10GLR-OC192SR , VID: V02, SN: AGA1143N4JN
```
#### <span id="page-12-0"></span>**Displaying the Complete SCE Platform Inventory**

The following example shows how to display the complete inventory (UDIs) of the SCE platform:

```
SCE> show inventory raw 
"SCE8000 Chassis", DESCR: "CISCO7604"
PID: CISCO7604 , VID: V01, SN: FOX105108X5
NAME: "SCE8000 Physical Slot 1", DESCR: "Container SCE8000 Service Control Module (SCM) 
slot"
PID: "" , SN: "" , SN: ""
NAME: "SCE8000 Physical Slot 2", DESCR: "Container SCE8000 Service Control Module (SCM) 
slot"<br>PID: ""
                     PID: "" , VID: "" , SN: "" 
NAME: "SCE8000 Physical Slot 3", DESCR: "Container SCE8000 SPA Interface Processor (SIP) 
slot"
PID: "" , SN: "" , SN: ""
NAME: "SCE8000 Physical Slot 4", DESCR: "Container SCE8000 Optical Bypass slot"
PID: "" , SN: ", SN: "
NAME: "SCE8000 Fan Module", DESCR: "Container SCE8000 Fan Module"
PID: "" , VID: "" , SN: "" 
NAME: "SCE8000 AC and DC power supply", DESCR: "Container SCE8000 AC and DC power supply"
PID: "" , VID: "" , SN: "" 
NAME: "SCE8000 Link", DESCR: "Container SCE8000 Link"
PID: "" , VID: "" , SN: "" 
NAME: "SCE8000 Backplane", DESCR: "Container SCE8000 Backplane "
PID: "" , VID: "" , SN: "" 
NAME: "SCE8000 Service Control Module (SCM) in slot 1", DESCR: "SCE8000-SCM-E"
PID: SCE8000-SCM-E , VID: V01, SN: CAT1122584N
NAME: "SCE8000 SPA Interface Processor (SIP) in slot 3", DESCR: "SCE8000-SIP"
PID: SCE8000-SIP , VID: V01, SN: CAT1150G07F
NAME: "SCE8000 Link 0", DESCR: "SCE8000 Link"
                     PID: "" , VID: "" , SN: "" 
NAME: "SCE8000 Link 1", DESCR: "SCE8000 Link"
PID: "" , SN: "" , SN: ""
NAME: "SCE8000 SIP bay 3/0", DESCR: "SCE8000 SIP bay"
PID: "" , SN: "" , SN: ""
NAME: "SCE8000 SIP bay 3/1", DESCR: "SCE8000 SIP bay"
PID: "" , VID: "" , SN: "" 
NAME: "SCE8000 SIP bay 3/2", DESCR: "SCE8000 SIP bay"
PID: "" , SN: "" , SN: ""
NAME: "SCE8000 SIP bay 3/3", DESCR: "SCE8000 SIP bay"
PID: "" , VID: "" , SN: ""
```
NAME: "SCE8000 SPA module 3/0", DESCR: "SPA-1X10GE-L-V2" PID: SPA-1X10GE-L-V2 , VID: V02, SN: JAE11517RMR NAME: "SCE8000 SPA module 3/1", DESCR: "SPA-1X10GE-L-V2" PID: SPA-1X10GE-L-V2 , VID: V02, SN: JAE11496E1P NAME: "SCE8000 SPA module 3/2", DESCR: "SPA-1X10GE-L-V2" PID: SPA-1X10GE-L-V2 , VID: V02, SN: JAE11517RIO NAME: "SCE8000 SPA module 3/3", DESCR: "SPA-1X10GE-L-V2" PID: SPA-1X10GE-L-V2 , VID: V02, SN: JAE115295HH NAME: "TenGigabitEthernet3/0/0", DESCR: "SCE8000 SPA port" PID: "" , VID: "" , SN: "" NAME: "TenGigabitEthernet3/1/0", DESCR: "SCE8000 SPA port" PID: "" , SN: "" , SN: "" NAME: "TenGigabitEthernet3/2/0", DESCR: "SCE8000 SPA port" PID: "" , SN: "" , SN: "" NAME: "TenGigabitEthernet3/3/0", DESCR: "SCE8000 SPA port" PID: "" , SN: "" , SN: "" NAME: "SCE8000 FAN 1", DESCR: "FAN-MOD-4HS" PID: FAN-MOD-4HS , VID: V01, SN: DCH11013744 NAME: "SCE8000 AC power supply 0", DESCR: "PWR-2700-AC/4" PID: PWR-2700-AC/4 , VID: V02, SN: APQ105000MV NAME: "SCE8000 DC power supply 1", DESCR: "PWR-2700-DC/4" PID: PWR-2700-DC/4 , VID: V03, SN: APQ1049000S NAME: "SCE8000 optic 3/0/0", DESCR: "XFP-10GLR-OC192SR " PID: XFP-10GLR-OC192SR , VID: V02, SN: AGA1142N4B7 NAME: "SCE8000 optic 3/1/0", DESCR: "XFP-10GLR-OC192SR " PID: XFP-10GLR-OC192SR , VID: V02, SN: AGA1142N4AL NAME: "SCE8000 optic 3/2/0", DESCR: "XFP-10GLR-OC192SR " PID: XFP-10GLR-OC192SR , VID: V02, SN: AGA1141N43R NAME: "SCE8000 optic 3/3/0", DESCR: "XFP-10GLR-OC192SR " PID: XFP-10GLR-OC192SR , VID: V02, SN: AGA1143N4JN NAME: "SCE8000 traffic processor 1", DESCR: "SCE8000 traffic processor" PID: "" , SN: "" , SN: "" NAME: "SCE8000 traffic processor 2", DESCR: "SCE8000 traffic processor" PID: "" , VID: "" , SN: "" NAME: "SCE8000 traffic processor 3", DESCR: "SCE8000 traffic processor" PID: "" , SN: "" , SN: "" NAME: "SCE8000 traffic processor 4", DESCR: "SCE8000 traffic processor" PID: "" , SN: "" , SN: "" NAME: "SCE8000 traffic processor 5", DESCR: "SCE8000 traffic processor" PID: "" , VID: "" , SN: "" NAME: "SCE8000 traffic processor 6", DESCR: "SCE8000 traffic processor" PID: "" , SN: "" , SN: ""

NAME: "SCE8000 traffic processor 7", DESCR: "SCE8000 traffic processor"<br>PID: "" , SN: "" , SN: "" PID: "" , VID: "" , SN: "" NAME: "SCE8000 traffic processor 8", DESCR: "SCE8000 traffic processor" PID: "" , SN: "" , SN: "" NAME: "SCE8000 traffic processor 9", DESCR: "SCE8000 traffic processor" PID: "" , VID: "" , SN: "" NAME: "SCE8000 traffic processor 10", DESCR: "SCE8000 traffic processor" PID: "" , SN: "" , SN: "" NAME: "SCE8000 traffic processor 11", DESCR: "SCE8000 traffic processor" PID: "" , SN: "" , SN: "" NAME: "SCE8000 traffic processor 12", DESCR: "SCE8000 traffic processor"

## <span id="page-14-0"></span>**Displaying the System Uptime**

Use this command to see how long the system has been running since the last reboot. At the **SCE>** prompt, enter **show system-uptime** and press **Enter**.

### **Example for Displaying the System Uptime**

The following example shows how to display the system uptime of the SCE platform.

```
SCE# show system-uptime 
Cisco SCE8000 uptime is 21 minutes, 37 seconds
```
## <span id="page-14-1"></span>**Rebooting and Shutting Down the SCE Platform**

- **•** [Rebooting the SCE Platform, page 7-15](#page-14-2)
- **•** [How to Shut Down the SCE Platform, page 7-16](#page-15-0)

## <span id="page-14-2"></span>**Rebooting the SCE Platform**

Rebooting the SCE platform is required after installing a new package, in order for that package to take effect. There might be other occasions where rebooting the SCE platform is necessary.

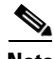

**Note** When the SCE restarts, it loads the startup configuration, so all changes made in the running configuration are lost. Save the running configuration before performing reload, as described in [Saving](#page-5-0)  [or Changing the Configuration Settings, page 7-6.](#page-5-0)

 $\mathbf I$ 

**Step 1** At the **SCE#** prompt, enter **reload** and press **Enter**. A confirmation message appears. **Step 2** Enter **y** to confirm the reboot request and press **Enter**.

## **Examples for Rebooting the SCE Platform**

The following example shows the commands for system reboot:

```
SCE# reload 
Are you sure? y 
the system is about to reboot, this will end your CLI session
```
## <span id="page-15-0"></span>**How to Shut Down the SCE Platform**

Shutting down the SCE platform is required before turning the power off. This helps to ensure that non-volatile memory devices in the SCE platform are properly flushed in an orderly manner.

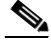

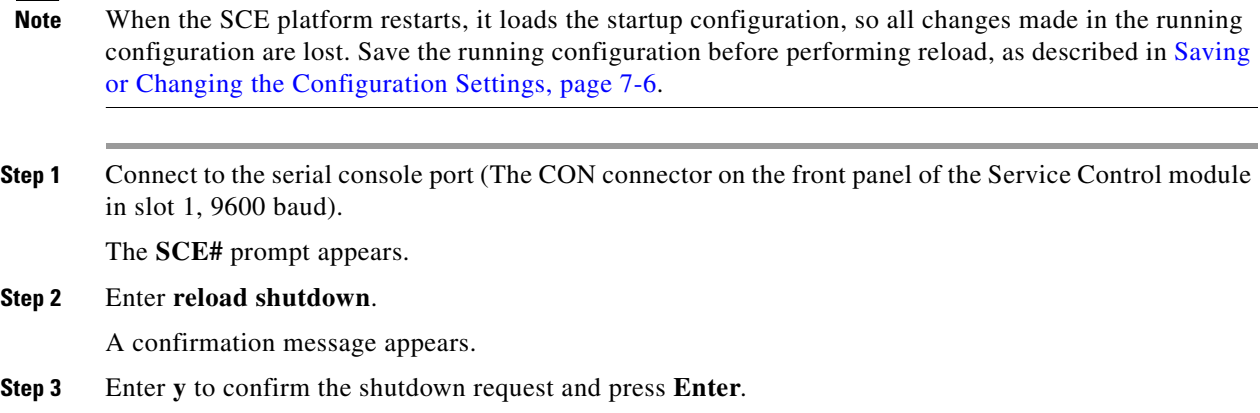

#### **Examples for Shutting Down the SCE Platform**

The following example shows the commands for system shutdown:

```
SCE# reload shutdown 
You are about to shut down the system.
The only way to resume system operation after this
is to cycle the power off, and then back on.
Continue? 
y
IT IS NOW SAFE TO TURN THE POWER OFF.
```
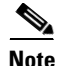

**Note** Because the SCE platform can recover from the power-down state only by being physically turned off (or cycling the power), this command can only be executed from the serial CLI console. This limitation helps prevent situations in which a user issues this command from a Telnet session, and then realizes that the SCE platform cannot be accessed physically.